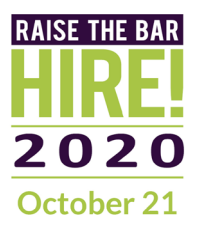

# **Conference Instructions for Attendees**

## **Conference Platform: Zoom**

You will need Zoom to attend the conference on your computer, tablet or phone.

- If you don't already have Zoom, [download the free version of Zoom.](https://zoom.us/download)
- If you have Zoom, ensure you have the latest version (an update was released on 9/21/20). Click on your Zoom profile photo in the top right corner and select "Check for updates".

# **Zoom Best Practices Guidelines**

- Connect via ethernet cable (Wi-Fi connections could be unstable and cause audio/visual interruptions).
- Close all programs running on your computer to allow for maximum bandwidth.
- Attendance will be taken. Please ensure that your Zoom participant name is the same name used for conference registration.
- At the top of your Zoom screen, click [View Options] and select "Side-by-side" mode.
- Sharing your video Backgrounds matter! Use uniform, front facing lighting (avoid having a window behind you). Do not wear clothing that is the same color as your background.

## **Plenary Sessions**

- All Plenary Session attendees will be muted, and videos turned off for the entirety of the session.
- American Sign Language (ASL) Interpreters will always be visible.
- Closed Captioning (CC) will be provided. To access, select [Closed Caption] in the Zoom toolbar at the bottom of the screen.
- If questions are allowed, type your question in the [Q&A] box in the Zoom toolbar at the bottom of the screen.

## **Breakout Sessions, Exhibitor Rooms, and Lunch Room**

- Upon entry attendees audio and video will be on or off depending on their personal Zoom settings.
	- During Breakout Sessions, attendees should follow the presenter instructions regarding sharing videos and unmuting.

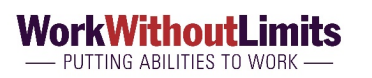

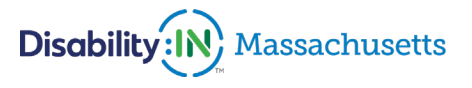

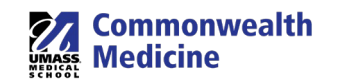

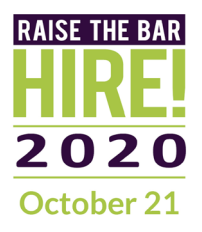

- o During Lunch and in Exhibitor rooms, sharing video and audio is strongly encouraged!
- ASL will only be available if an attendee has requested this service in advance. To view:
	- 1. Click on [Participants] in the Zoom toolbar at the bottom of the screen.
	- 2. Find the active ASL Interpreter.
	- 3. Roll over their name and select "Pin Video".
		- $\circ$  If using multiple screens, place the pinned video on one screen and the presentation on the other.
		- $\circ$  If a breakout session has breakout rooms, the host will manually assign attendees requiring ASL with an interpreter.
- Closed Captioning will only be available if an attendee has requested this service in advance. To view, select [Closed Caption] in the Zoom toolbar at the bottom of the screen.

#### **Photos**

We will be taking screenshots/photos throughout the day. If you do not want your photo taken, please keep your video off.

#### **If you need assistance…**

- Visit the **[Conference Support Center](https://umassmed.zoom.us/j/92901363648?pwd=RjVwMHN1ZHVJNlQ5MFN6azQrNFlidz09)**, to meet with Work Without Limits staff for assistance
	- $\circ$  In addition to assisting with any general conference needs, this is "home base" for ASL and CART services. Users and providers should access the Support Center at 8:30 AM EST to be paired up. Should you get separated from your service and/or want to visit an Exhibitor, return to the Support Center**.**

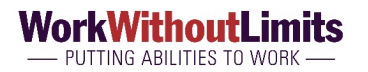

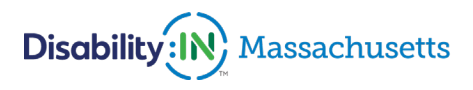

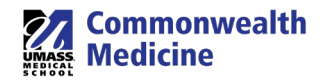